## **ELEVATE USER GUIDE – MOBILE CLIENT - Android**

#### **Downloading**

- Open the Google Play or App Store
- Download the Elevate UC App
- Log in with your email address and password (Same as your desktop)
- Click Log in

#### **Making a Call**

#### From Contacts

#### $\boldsymbol{\Theta}$

- . Click Contacts
- Choose the Contact
- $\cdot$  Click  $\bullet$  to dial

#### From the Dial Pad

- Click
- Dial an extension
- $\cdot$  Click  $\bullet$  to dial

#### From History

- Click Calls
- Scroll to the contact you wish to dial and click on their name to dial

#### **Answering a Call**

Click to answer

#### **Transferring**

#### Blind Transfer

- While on a Call Click
- Click Blind transfer
- Choose a contact or dial a number from the dial pad

#### Consult Transfer

- While on a Call Click
- Click Warm Transfer
- Select a Contact or Dial a number and

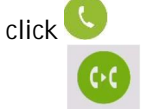

Click transfer

#### Voicemail Transfer

- While on a Call Click Click Blind transfer
- Dial \*+extension

#### **Conferencing**

- While on a Call Click
- Select a Contact or Dial a number to add
	- Make conference Click

#### **Parking**

- While on a Call Click
- Click Park call
- This will display where the call is

#### Call parked at 99980

OK

parked To retrieve the call, dial the extension given

#### **Mute**

While on a Call Click **Unmute**  $\cdot$  Click  $\sqrt[k]{\sqrt[k]{\cdot}}$ 

**Hold** While on a Call Click Remove from Hold  $\cdot$  Click  $\boxed{||}$ **Call Flip** While on a Call Click **Note: This will flip the call from your cell phone to desktop app or desktop phone Accessing Voicemail Messages**  $\alpha$ <sup>O</sup> Click Voicemail Select the Voice Message you would like to hear Click<sup>D</sup>  $C$ lick to delete  $C$ lick to call the caller back Click  $\leq$  to share  $Click$  to mark as new/heard depending on the status of the message **Presence Status** Click<sup>e</sup> Click<sup></sup> Choose Available or Busy (Presence For Chat Purposes only)

### **Chat** Single Chat ⊟ Click Messages Click<sup>D</sup> Click Select a Contact Type a message in the text box and press  $\overline{\phantom{a}}$  to Send Single SMS ⊟ Click Messages Click<sup>+</sup> Click<sup>1</sup> Enter in a number Type a message in the text box and  $pres \t\t to Send$ Group Chat Ξ Click Messages

- Click<sup>+</sup>
- Choose multiple contacts
- Type a message in the text box and
	- $\log s$  to Send

#### **Creating a New Contact**

#### $\boldsymbol{\Theta}$

- Click contacts
- $Click$ <sup>+</sup>
	- Create contact Click
- Enter in the information
- Click Done

Note: this contact will save in your cell phone

#### **Settings**

 $\cdot$  Click  $\bullet$ 

Logging in/out of Hunt Groups

Click Agent settings to choose which groups to log in to

Silence Mode

- Click Silent mode
- Turn it on Manually– This will make your extension not ring on your cell
- Schedule Choose a start time and end time and a repeat of days- the Time between start and end will silence the events you want. To choose which events are silenced choose Events Anything Checked will be silenced.
- Call Settings
	- Click Call settings
	- Choose Caller ID to change your caller ID Number display
	- Choose Call forwarding to select a Forwarding profile created from your

 $\text{desktop}$  app OR  $\text{H}$   $\text{t}$  create profile to create a new profile

#### Sync Contacts

- Click Sync Contacts to Elevate
- Turn on this feature to sync

Voicemail Settings

- Click Voicemail
- To Reset your PIN, Click and type in a new PIN 4-10 digits
- $C$ lick  $\vee$
- To Change your Greeting, Click CHANGE
- Click REPLACE CUSTOM GREETING
- Tap to record Click
	- Tap to stop recording
- Click recording a new custom greeting to stop recording
- Choose if you want transcription, wav files, and email notificaiton and where they are sent to

# **LOFFLER**